Oasys T/HIS

## T/HIS 20.1

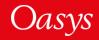

#### T/HIS 20.1 – Contents

- Filtering and Correlation
  - CORA and ISO 18571
  - <u>MADM Correlation Tool</u>
- <u>Workflows</u>
- Internal and Kinetic Energies
- Editing Curve Labels
- <u>HDF5</u>
- <u>Recent Files</u>
- JavaScript
- <u>Preferences</u>
- Help & Documentation

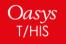

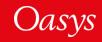

# Filtering and Correlation

CORA and ISO 18571

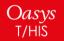

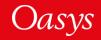

#### CORA and ISO 18571

T/HIS 20.0 comes with a new correlation tool that implements calculations according to CORA<sup>[1]</sup> and ISO 18571<sup>[2]</sup> methods.

You can use the T/HIS CORA tool to compare your LS-DYNA simulation results against other simulations, or against physical test data.

Select **Tools**  $\rightarrow$  **Automotive**  $\rightarrow$  **CORA** to access the tool.

The CORA and ISO 18571 correlations can also be automated via the T/HIS JavaScript API.

For more information about the tool, read Appendix F.1 of the T/HIS manual and follow the new tutorial (**Help**  $\rightarrow$  **Tutorials**  $\rightarrow$  **CORA and ISO-18571**).

An implementation of the methodology used by the Partnership for Dummy Technology and Biomechanics (<u>PDB</u>) software <u>CORA</u> (**COR** relation and **A** nalysis)

[2] BSI Standards publication, Road vehicles - Objective rating metric for non-ambiguous signals, PD ISO/TS 18571:2014.

| -              | Rating a    | nalysis configuration   | □×                        |
|----------------|-------------|-------------------------|---------------------------|
| Rating method: | CORA        | ▼ ? ✓                   | Use CORA defaults         |
|                |             |                         | Output calculation curves |
| File name      |             |                         | Save as                   |
| File output    | ✓ Append    |                         | Load configuration        |
|                |             | Signal                  |                           |
| test(s):       | curve id(s) |                         | Select                    |
| simulation:    | curve id    |                         | Select                    |
| Y_NORM:        | extremum    | I_TYPE: cub             | oic spline (natural)      |
| T_STEP:        | 0           | STEP_FACTOR:            | 1.0                       |
| T_INTERP:      | yes 🔻       | STEP_TYPE:              | max 🔻                     |
|                | E١          | valuation interval      |                           |
| TMIN:          | automatic   | TMAX:                   | automatic                 |
| A_THRES:       | 0.03        | B_THRES:                | 0.075                     |
| A_EVAL:        | 0.01        | B_DELTA_END:            | 0.2                       |
|                |             |                         |                           |
|                | _           | Corridor                |                           |
| a_0:           | 0.05        | b_0:                    | 0.5                       |
| a_1:           | 0           | b_1:                    | 0                         |
| a_s:           | 0           | b_s:                    | 0                         |
| K_C:           | 2           | S_TYPE:                 | sample V                  |
| w_Z:           | 0.4         |                         |                           |
|                | C           | ross correlation        |                           |
| INT_MIN:       | 0.8         | K_V:                    | 10                        |
| D_MIN:         | 0.01        | D_MAX:                  | 0.12                      |
| K_P:           | 1           | K_G:                    | 1                         |
| G_V:           | 0.5         | G_G:                    | 0.25                      |
| G_P:           | 0.25        | ]                       |                           |
|                | Sign        | al rating weighting     |                           |
| G_1:           | 0.5         | G_2:                    | 0.5                       |
|                | Calcul      | late Save configuration |                           |

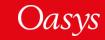

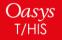

# Filtering and Correlation

MADM Correlation Tool

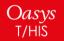

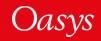

### MADM Correlation Tool

The minimum area discrepancy method (MADM) is ideal for correlation between LS-DYNA simulations and physical tests when **force** versus **deflection** is the relationship of interest, and offers benefits over other correlation methods that focus on parameters versus time.

The MADM Correlation Tool was developed in collaboration with the University of Coventry <sup>[1][2]</sup>.

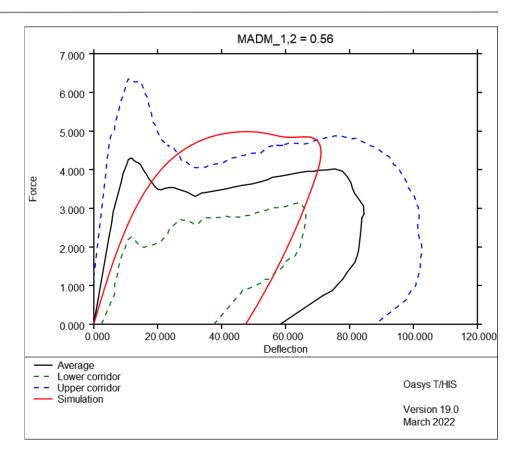

[1] Bastien, C., Diederich, A., Christensen, J., & Ghaleb, S. (2021). Improving Correlation Accuracy of Crashworthiness Applications by Combining the CORA and MADM Methods. Proceedings of the Institution of Mechanical Engineers, Part D: Journal of Automobile Engineering. <u>https://journals.sagepub.com/doi/10.1177/09544070211069666</u>

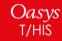

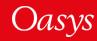

<sup>[2]</sup> Peres, J, Bastien, C, Christensen, J & Asgharpour, Z 2019, 'A Minimum Area Discrepancy Method (MADM) for Force Displacement Response Correlation', Computer Methods in Biomechanics and Biomedical Engineering, vol. 22, no. 11, GCMB-2018-045, pp. 981-996. <u>https://doi.org/10.1080/10255842.2019.1610745</u>

#### MADM Correlation Tool

In T/HIS 20.0, select **Tools**  $\rightarrow$  **Automotive**  $\rightarrow$  **MADM** to access the MADM Tool. Further help and academic references can be found in the MADM

window.

| -                  | MADM Correlation          | on Tool         |         |          | ? <b>-</b> 🗆 🗙 |
|--------------------|---------------------------|-----------------|---------|----------|----------------|
| Load configuration |                           |                 | MADM re | eference | Help           |
|                    | Simulation (              | model) data     |         |          |                |
| Simulation curve:  |                           |                 |         | Pick     | Select         |
|                    |                           |                 |         |          |                |
|                    | Experimenta               | ıl (test) data  |         |          |                |
| Data generation:   | Specify average/lower/upp | er curves       |         |          | •              |
| Average curve:     |                           |                 |         | Pick     | Select         |
| Lower corridor:    |                           |                 |         | Pick     | Select         |
| Upper corridor:    |                           |                 |         | Pick     | Select         |
|                    |                           |                 |         |          |                |
|                    | Calculation               | parameters      |         |          |                |
| MADM parameters:   |                           | n = [1          |         | m = 2    |                |
|                    | Calculate                 | Save configurat | ion     |          |                |
|                    | Res                       | ults            |         |          |                |
| A_mo               | odel =                    | MADM            | _1,2 =  |          |                |
| A_lov              | ver =                     |                 | R =     |          |                |
| A_up               | per =                     |                 |         |          |                |
|                    |                           |                 |         |          |                |

| Read<br>Edit<br>Operate | Writ<br>Style<br>Math |               | Curves     |    | moue       | els |
|-------------------------|-----------------------|---------------|------------|----|------------|-----|
| · ·                     | Matt                  |               | Properties |    | Workflows  |     |
|                         | Imau                  | hs Automotive |            | е  | Seismic    |     |
| Macros                  | FAS                   | T-TCF         | Title/Axes |    | Display    |     |
| Settings Mea            |                       | sure          | Groups     |    | Graphs     |     |
| Command Fi              | i Unit                | s             | JavaScrip  | t  | Datu       | m   |
| C60 (                   | 2180                  | C600          | C1000      | в  | UT         | BUT |
| C60 (                   | C180                  | C600          | C1000      | В  | UT         | BUT |
| FIR                     | HIC                   | HIC(d)        | 3ms CLIP   | E  | XC         | V   |
| ASI 1                   | THIV                  | NIJ           | TTI        | NO | R (y)      | NOR |
|                         |                       |               |            |    | N (37)     | NOR |
|                         | VEC                   | VEC(2d)       | ACU        |    | 07)<br>0R1 | COF |

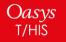

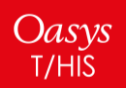

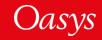

Previous versions of the Oasys Suite contained powerful tools and capabilities that could be used to interrogate and debug your analysis results. However...

- 1. The tools were not always customised for specific loadcases or tasks
- 2. You may have needed to manually perform a number of steps to process your results, which could be time-consuming and prone to error
- 3. The JavaScript API could be used to create tools to automate your post-processing workflow, but this requires time, resource and knowledge, which is not always available

To address this issue, a new **Workflows** feature has been added that provides tools customised for specific loadcases and tasks, and built upon the existing capabilities in the Oasys Suite, to make it easier to interrogate and post-process results.

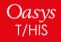

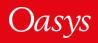

**Workflows** allow you to tag your model in PRIMER with meta data,

e.g.

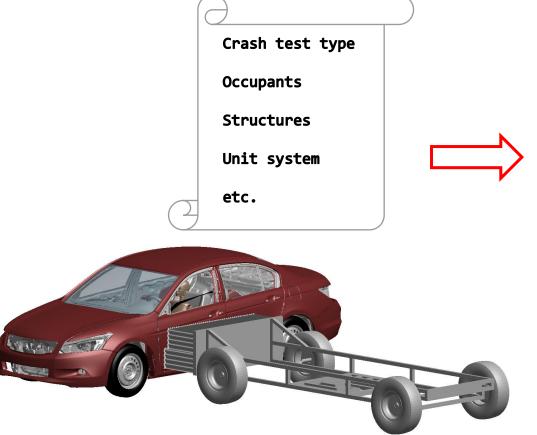

The post-processing software reads this data and provides tools that are relevant to your analysis

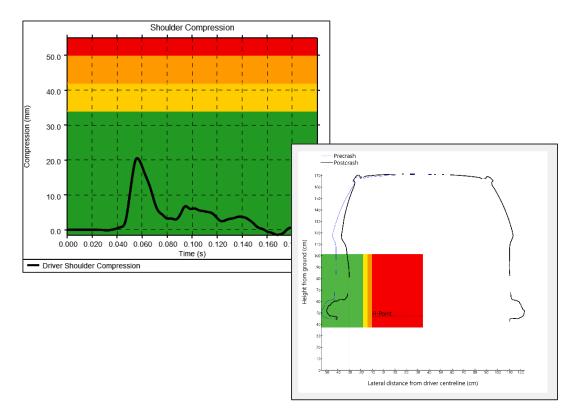

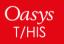

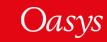

To use a Workflow:

#### **1. Select in PRIMER**

|           | Tools       | Mesh tools 🔻 | D3 TH Post |
|-----------|-------------|--------------|------------|
| Assign ms | Connection  | JavaScript   | Other 🔹 🔻  |
| Attached  | Cut Section | Load Path    | Remove     |
| Blanking  | Explode     | Macro        | Rigidify   |
| BOM       | Find        | Mass Prop    | Safety 🔹 🔻 |
| Check     | Groups      | Measure      | Text Edit  |
| Clipboard | ICFD Setup  | Mechanism    | Units      |
| Coat      | Implicit    | Node Import  | Workflows  |
| Composite | Include     | Orient       | Xrefs      |

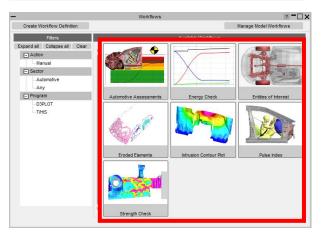

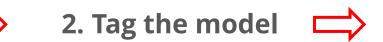

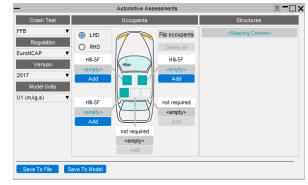

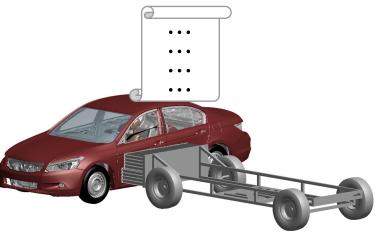

#### 3. Use in D3PLOT or T/HIS

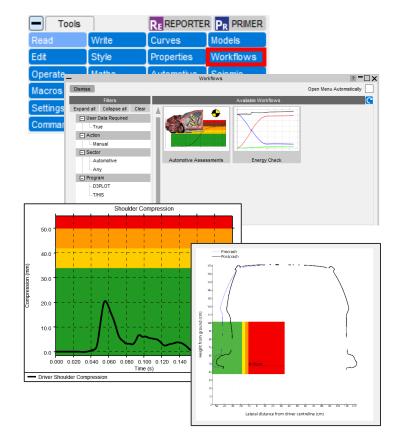

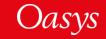

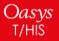

This release contains a collection of Workflows (described in more detail in further slides):

We plan to update these tools in future releases, as well as adding new tools.

If you have any ideas for additional features you would like to see in the existing tools or any ideas for new tools, please <u>contact us</u>.

| Workflow               | Description                                                                                                    |
|------------------------|----------------------------------------------------------------------------------------------------|
| Automotive Assessments | Process crash and occupant safety simulations according to legal regulations and consumer safety NCAP protocols |
| Energy Check           | Plot total, kinetic, internal and hourglass energy                                                              |
| Entities of Interest   | Show and highlight groups of parts and export them to GLB files to view in D3PLOT Viewer                        |
| Eroded Elements        | Visualise deleted elements at different states                                                                  |
| Intrusion Contour Plot | An intrusion contour plot of selected parts (e.g. vehicle cockpit intrusion)                                    |
| Pulse Index            | Performs a vehicle pulse index calculation                                                                      |
| Strength Check         | Visualise yielding parts                                                                                        |

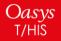

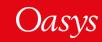

? **-** 🗆 🗙

Structures

The **Automotive Assessments** workflow tool is used to post-process analyses according to various crash test regulations.

1. In PRIMER, you select the crash test type, regulation, and the occupants and structures you wish to assess

Flip occupants

HII-5F

not required

<empty>

Automotive Assessment

<empty>

 $\bigcirc$ 

U1 (m ko s

O RHD

HILSE

Add

HILSE

Add

Save To File Save To Model

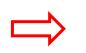

2. D3PLOT and T/HIS can then plot results for the different assessments required by the regulation

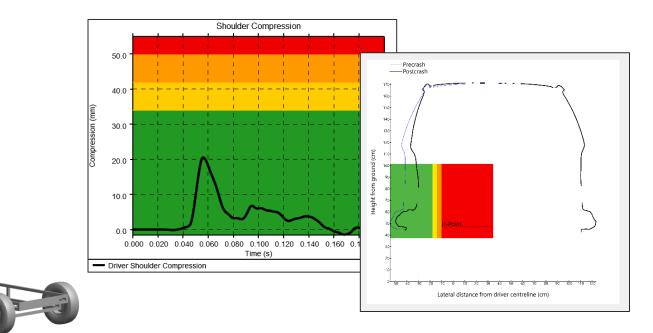

Jasvs

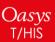

When the Automotive Assessments tool is launched in PRIMER you are presented with a menu that lets you specify the crash test type and the occupants and structures you wish to assess:

Set the crash test type, regulation, version and model units

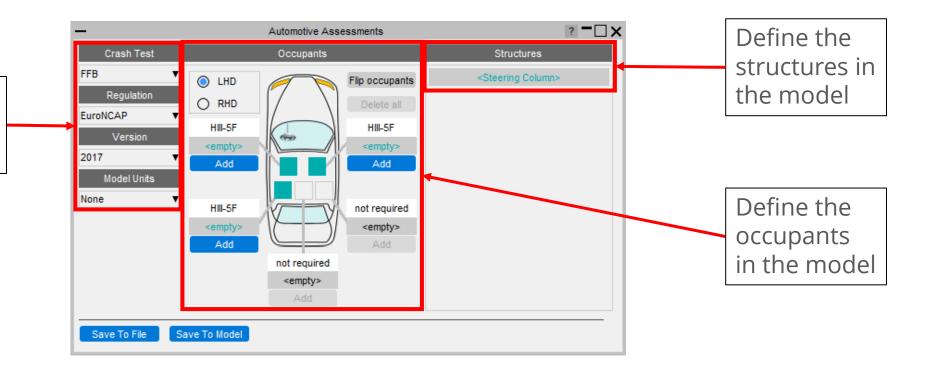

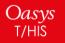

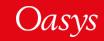

The Occupants section is used to select which occupants are in the vehicle, their positions in the vehicle, and the IDs of the entities from which data can be read.

This section updates automatically to show the required occupants in each position for the selected crash test type and regulation.

The first thing to do is select whether the vehicle is left hand or right hand drive (LHD or RHD).

The vehicle image will update to show the steering wheel on the correct side and the occupant positions will also update.

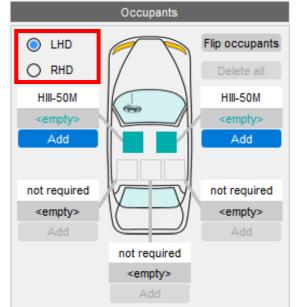

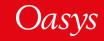

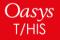

1. For each occupant, click Add

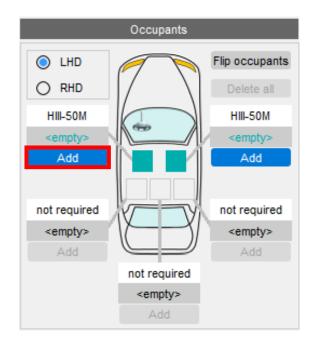

 This will open a window where you can select the occupant type. Input entity IDs are filled automatically from a list of popular suppliers.

Note that if your model does not have an occupant (or you don't want to carry out an assessment on it) you can leave it empty. T/HIS and D3PLOT will only attempt to process results for occupants that have been added.

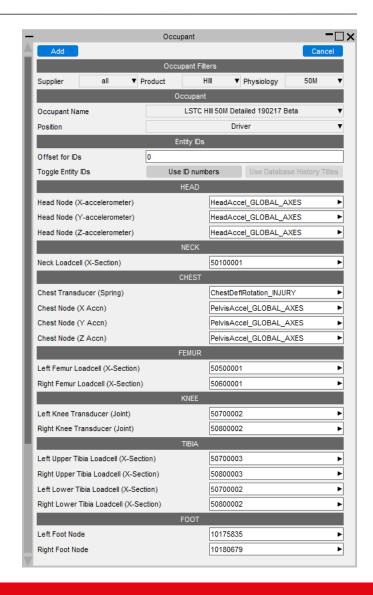

Jasvs

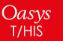

- The Structures section is used to select the IDs of the entities from which data can be read from structures in the vehicle.
- This section updates automatically to show the required structures for the selected crash test type and regulation.

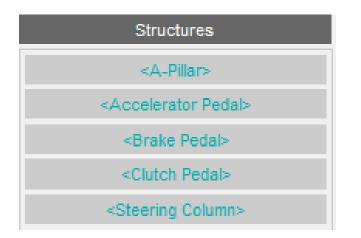

| - St                                 | ructure              | <b>-</b>   > |
|--------------------------------------|----------------------|--------------|
| Update All Remove Reset              |                      | Cancel       |
| s                                    | Structure            |              |
| Structure                            | Steering Column      | ▼            |
| STEEF                                | RING COLUMN          |              |
| (X) Steering Column Intrusion Spring | Steering X Intrusion | ►            |
| (Y) Steering Column Intrusion Spring | Steering X Intrusion | ►            |
| (Z) Steering Column Intrusion Spring | Steering Z Intrusion | •            |

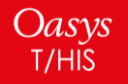

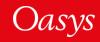

When launched in T/HIS, a menu appears, allowing you to select which occupant injuries and which structural checks you wish to perform:

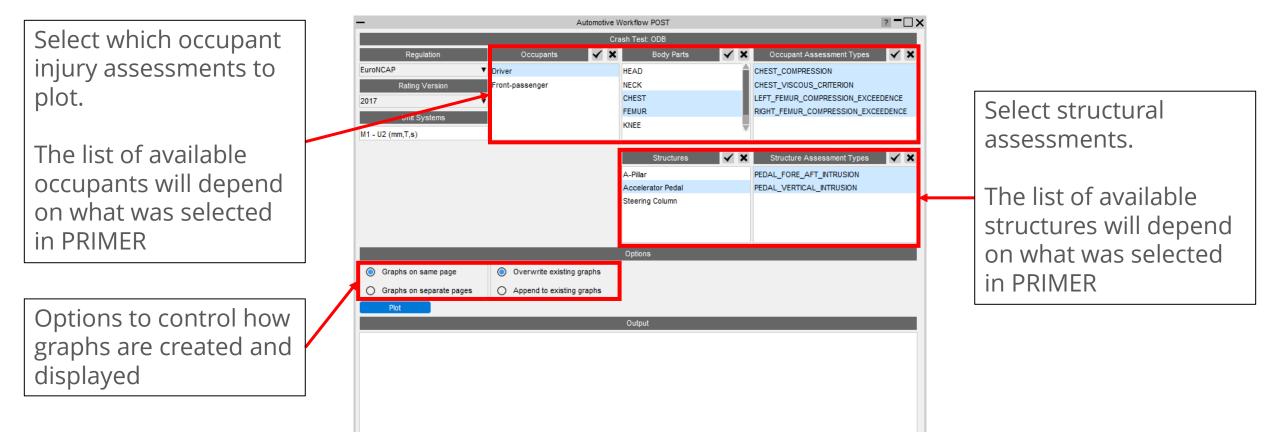

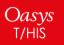

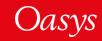

T/HIS will extract the data required, process it according to the rules set out in the regulation and plot the results on a graph with datums showing allowable limits:

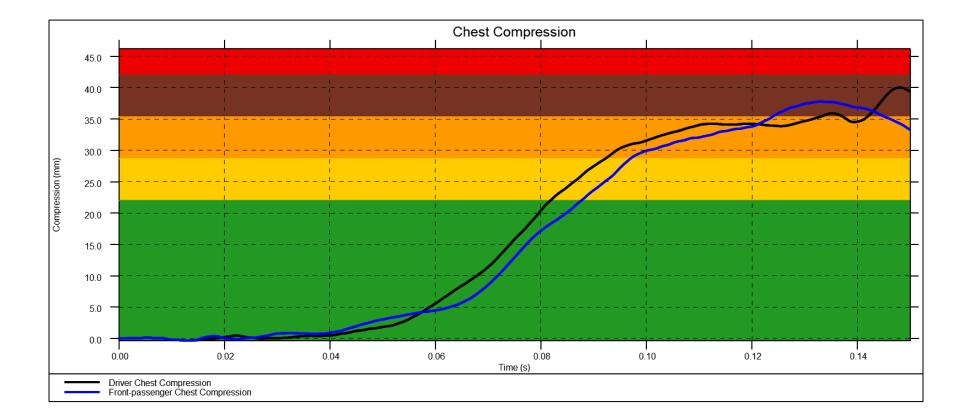

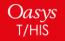

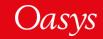

The tool allows you to plot results from multiple models. This is useful when you want to compare results between different runs:

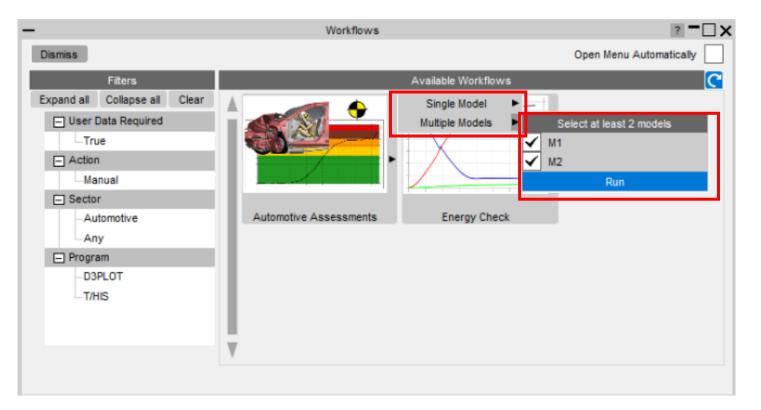

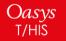

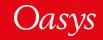

- When launched in D3PLOT, the Automotive Assessments Workflow will extract the data required for the assessment and process it according to the rules set out in the regulation.
- Example output from Euro NCAP Far Side assessment:

| Output                                                                                                    |  |
|----------------------------------------------------------------------------------------------------|--|
| 1 Head Excursion max_excursion: 656.9527790863827<br>1 Head Excursion excursion: -33.04722091361725<br>1 Head Excursion excursion_zone: ORANGE<br>1 Head Excursion peak_state: 2 |  |
| Model image: M1 V                                                                                                    |  |
|                                                                                                    |  |

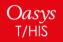

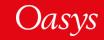

## Workflows: Energy Check

The Energy Check Workflow is a quick tool to help plot global energies for your model. In PRIMER, select a unit system (to define the energy units plotted). Then in T/HIS, select the Energy Check Workflow to plot a graph of total energy, kinetic energy, internal energy and hourglass energy for your model.

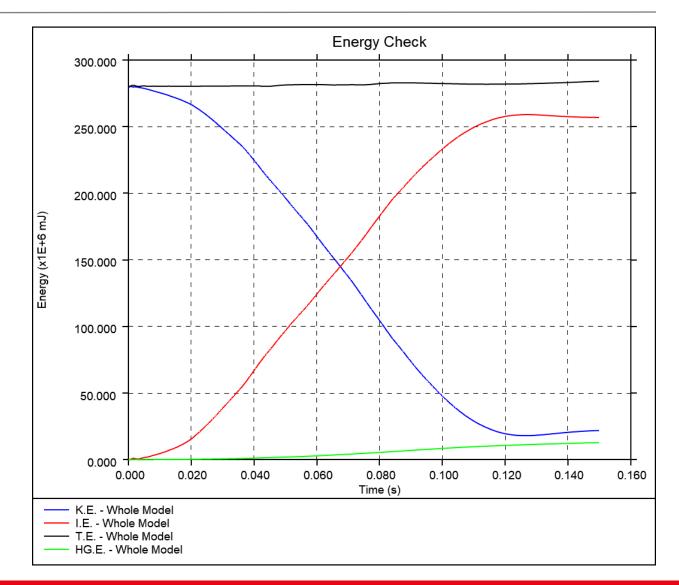

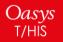

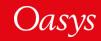

### Workflows: Entities of Interest

- The Entities of Interest tool allows you to visualise specific groups of entities quickly in D3PLOT and action them.
- First, create a list of Entities of Interest in PRIMER – the list can comprise Parts and Part Sets.

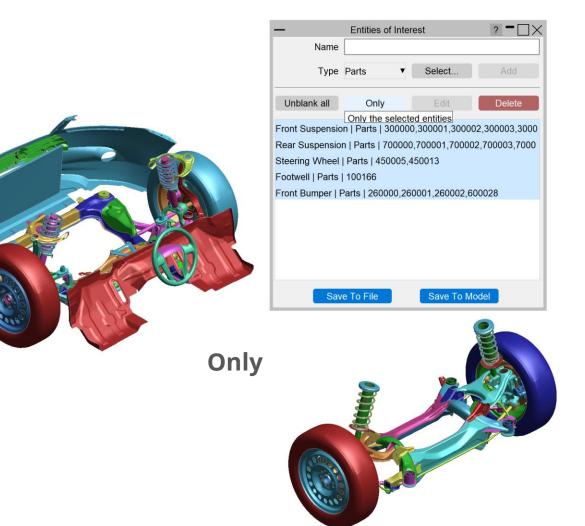

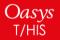

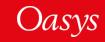

#### Workflows: Entities of Interest

In D3PLOT, you can then execute various actions, including highlighting the selected entities, and exporting them as a set of GLB files for viewing in D3PLOT Viewer.

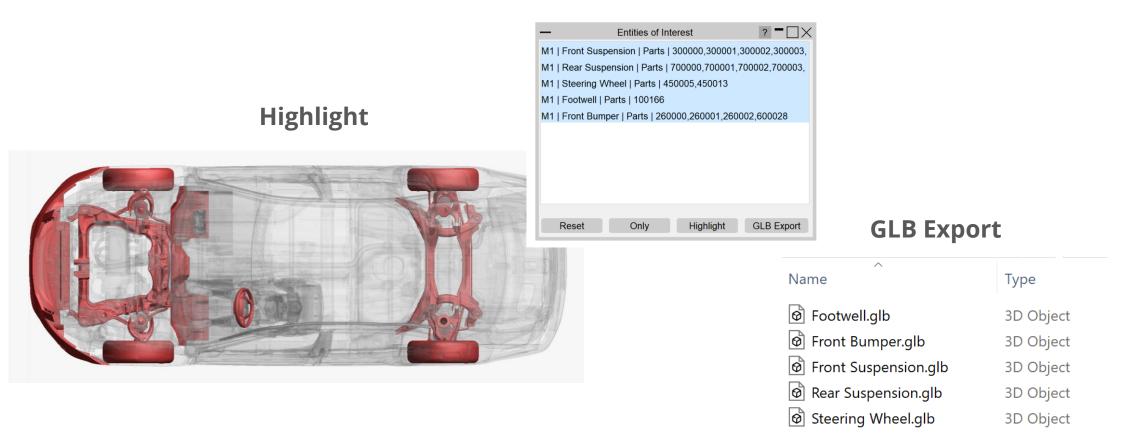

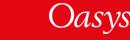

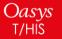

## Workflows: Eroded Elements

The **Eroded Elements** Workflow provides a quick method of visualising eroded (deleted) elements in your LS-DYNA simulation.

• Note that while using this tool, elements are drawn as they appear at state 1.

| — Disp                                             | play Eroded Elements     | ? <b>-</b> 🗆 X |  |  |
|----------------------------------------------------|--------------------------|----------------|--|--|
| Show the                                           | elements that will be de | leted in:      |  |  |
| Plot state:                                        | H I 102 / 102            | H H            |  |  |
| Display mode:                                      | 1) Eroded elements only  | ¥              |  |  |
| Only show elements deleted since state: 0          |                          |                |  |  |
| Note: Elements are drawn as they appear at state 1 |                          |                |  |  |

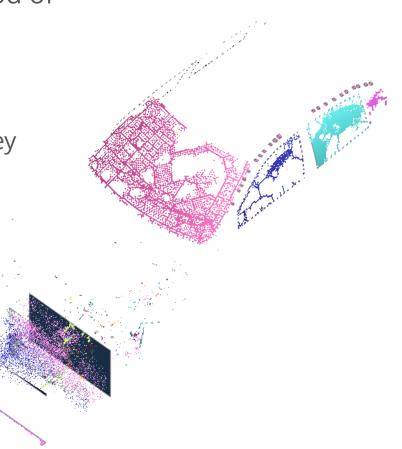

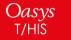

### Workflows: Eroded Elements

There are three display modes:

1. Eroded elements only (default)

2. Eroded elements in red

3. Parts containing eroded elements

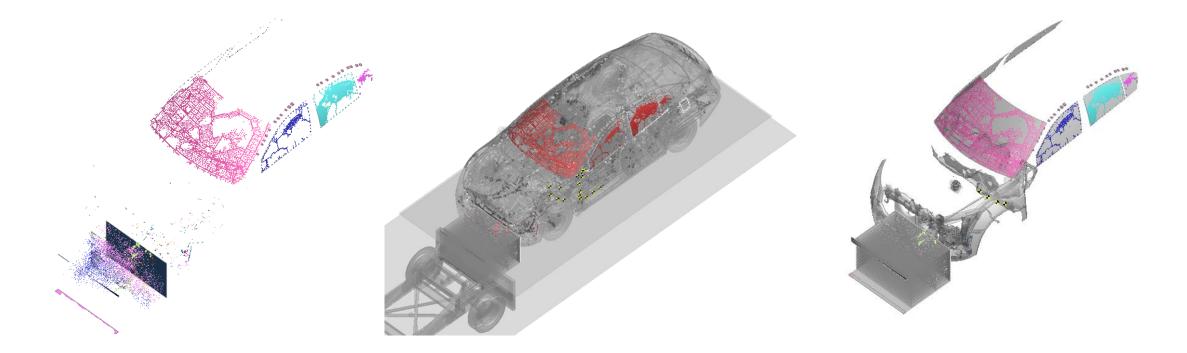

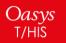

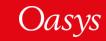

#### Workflows: Intrusion Contour Plot

- The Intrusion Contour Plot tool creates a contour plot of intrusion displacements for selected parts, relative to specified reference coordinates.
- Configure the plot in PRIMER:

| —                | ? <b>-</b> 🗆 ×                     |              |
|------------------|------------------------------------|--------------|
| Intrusion Parts: | 100166 260000 260001 260002 600028 | Select Parts |
| Ref Node 1:      | 10762435                           | Pick Node 1  |
| Ref Node 2:      | 10762431                           | Pick Node 2  |
| Ref Node 3:      | 10762432                           | Pick Node 3  |
|                  | Save To File Save To Model         |              |

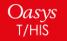

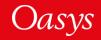

In D3PLOT, you can control the plot state, plot the intrusion values relative to a reference state or different model, and control the view. Here is an example plot:

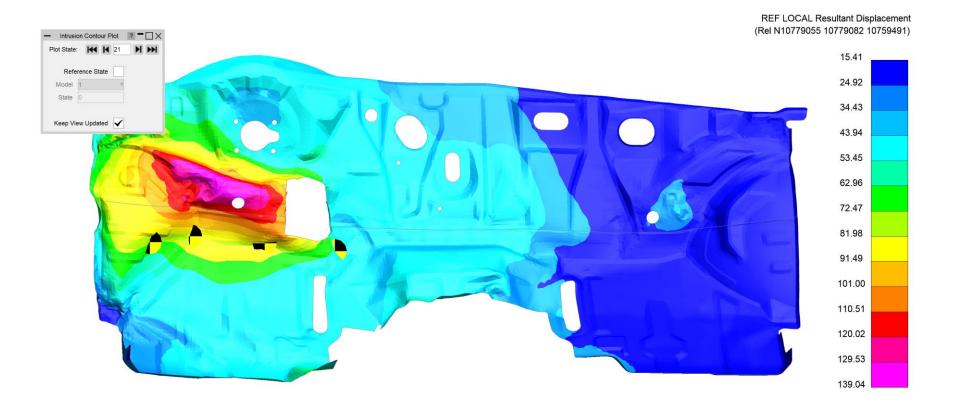

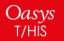

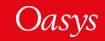

#### Workflows: Pulse Index

| Pu                            | ulse Index |                     | ? <b>-</b> 🗆 🗙 |
|-------------------------------|------------|---------------------|----------------|
|                               | Model      |                     |                |
| Units: U2                     | 2 (mm,T,s) |                     | ▼              |
|                               | Parameters |                     |                |
| Mass of occupant (tonne): 0.  | .08        |                     |                |
| Initial velocity (mm/s): 17   | 7777.8     |                     |                |
| Restraint stiffness (N/mm): ( | Constant   | 2                   |                |
| (                             | ○ Variable | Select curve        |                |
| Slack (mm): 0                 |            |                     |                |
| Measurement node:             | X-Axis 🛛 🔻 | NID 50358124        | •              |
|                               |            | Save to file Save t | to model       |

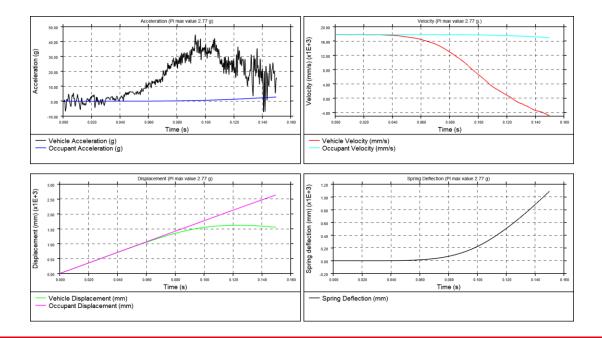

- During the early stages of vehicle development, it can be useful to understand occupant acceleration without needing to include a complex and computationally expensive occupant model.
- The **Pulse Index** Workflow allows you to estimate the acceleration that would be experienced by a vehicle occupant in a crash test scenario.
- The tool assumes a virtual single-degree-of-freedom mass-spring system in which the occupant is represented by a **mass** and the seatbelt is represented by a **spring**.
- This virtual mass-spring system is effectively attached to a selected **node** moving with a set **initial velocity**.
- The tool optionally takes a **slack** input to account for seatbelt engagement.
- Occupant parameters are computed and visualised in T/HIS.

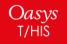

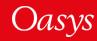

### Workflows: Strength Check

#### The Strength Check tool allows you to visualise \*yielding parts in D3PLOT:

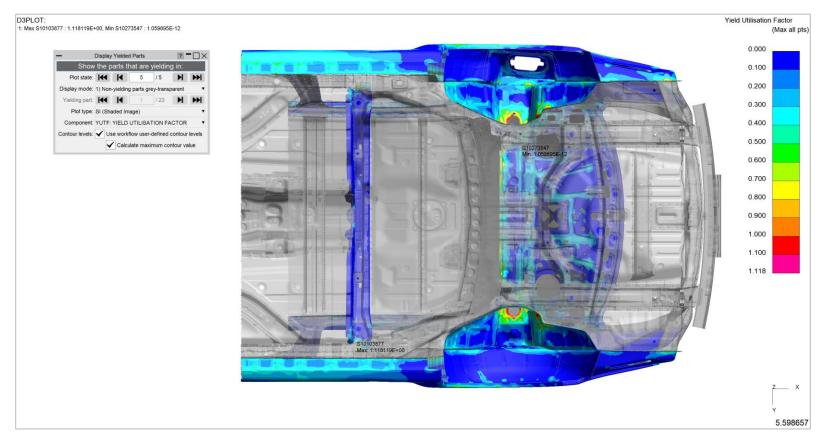

**\*Note:** Yielding parts are parts containing at least one yielding element, measured as an element with a <u>Yield Utilisation Factor</u> greater than one (or <u>Yield Utilisation Percentage</u> greater than 100%).

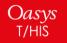

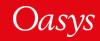

Workflows: Strength Check

There are three display modes:

1. Non-yielding parts transparent-grey

2. Cycle through yielding parts

3. Plot of entire model

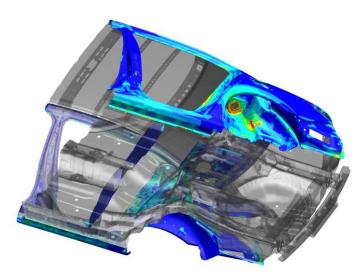

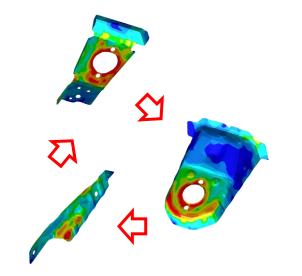

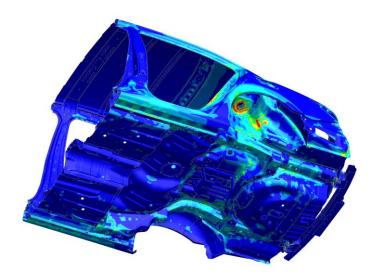

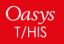

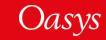

#### Workflows: Strength Check

#### You can also control the contour bar levels:

#### Use workflow user-defined contour levels

To better visualise yielding parts, this option is enabled by default. The contour bar has values from 0.0 to 1.0 (blue to dark orange) in increments of 0.1, and then three further contour levels in red and magenta, so that all yielding material is clearly indicated in red/magenta. If this option is unchecked, automatic contour levels will be used.

#### Calculate maximum contour value

With the above option enabled then by default, the actual maximum data value will be calculated for the maximum contour level. For example, if the maximum yield utilisation factor is 1.263 then the contour levels above 1.0 will be 1.1, 1.2 and 1.263. This makes the maximum yield utilisation clearer. You can uncheck this option to speed up the plot (skips the maximum value calculation). In this case, the contour levels above 1.0 will be fixed to 1.1, 1.2 and 1.3.

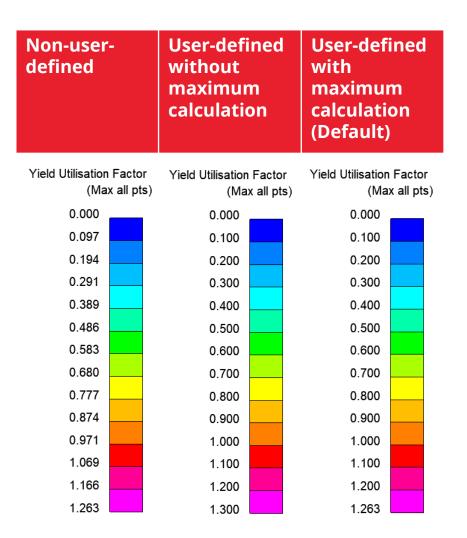

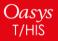

## Workflows – Creating Custom Workflows

In addition to the Workflows provided, you can also add your own custom workflows. Workflows are written in JavaScript with three steps required to create them:

- 1. Create a **Workflow Definition** file to describe what the workflow does and point to the scripts to run in PRIMER, D3PLOT and/or T/HIS
- 2. Create a script to run in PRIMER that will collect data from user inputs and write it to a file or save it in the keyword file as post \*END data
- 3. Create scripts to run in D3PLOT and/or T/HIS that will read the data and use it to carry out any appropriate actions

If you have an idea for a tool and would like some help creating it, have a look a the following slides, or please <u>contact us</u>.

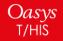

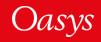

## Workflows – Creating Custom Workflows

#### 1. Create a Workflow Definition file...

- The Workflow Definition file is a JSON file containing information about the tool and which scripts it should run.
- It can be created by hand or by using the 'Create Workflow Definition' function in the PRIMER Workflow menu.

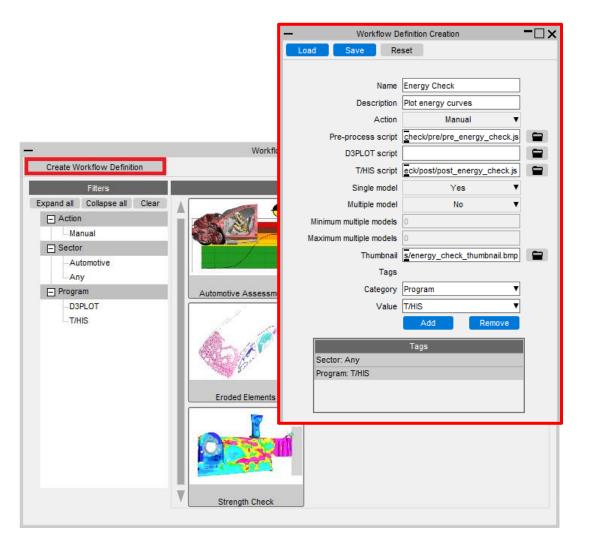

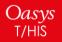

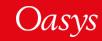

## Workflows – Creating Custom Workflows

#### 1. Create a Workflow Definition file...

The Workflow Definition file needs to be saved in one of the following directories:

- The directory set by the *oasys\*workflow\_definition\_directory* preference
- OA\_HOME/workflows
- OA\_INSTALL/workflows
- OA\_ADMIN/workflows

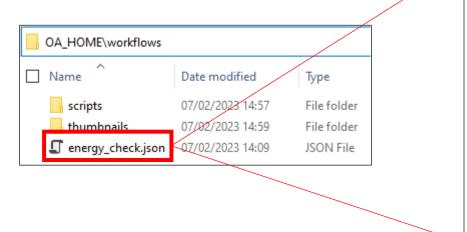

"name": "Energy Check", "description": "Plot energy curves", "user data required": true, "pre process script": "scripts/energy check/pre/pre energy check.js", "t his script": "scripts/energy check/post/post energy check.js", "action": "Manual", "single model": true, "multiple models": false, "thumbnail": "thumbnails/energy check thumbnail.bmp", "tags": { "Sector": "Any"

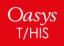

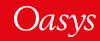

#### 2. Create a script to run in PRIMER...

The script to run in PRIMER needs to collect data from user inputs and then save it to a JSON file or as post \*END data in the keyword file.

The Workflow JavaScript API class has helper methods to make it easy to save the data:

Workflow.WriteToModel()

Workflow.WriteToFile()

Please see the JavaScript API manual for further information.

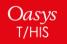

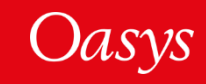

#### 3. Create scripts to run in D3PLOT and/or T/HIS...

The scripts to run in D3PLOT and/or T/HIS need to read the data saved with the model and then use it to provide the desired functionality.

The Workflow JavaScript API class has helper methods to make it easy to read the data for the models selected:

Workflow.NumberOfSelectedModels()

Workflow.ModelIdFromIndex()

Workflow.UserDataFromIndex()

Workflow.UnitSystemFromIndex()

Please see the JavaScript API manual for further information.

If you have an idea for a tool and would like some help creating it, please <u>contact us</u>.

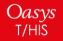

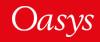

### Internal and Kinetic Energies

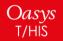

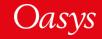

#### Internal and Kinetic Energies

- W1 HI SH CT LC SI CL ISO VE D3PLOT: ACCORD 50KPH MPDB A new Quick-Pick option has been added P<sub>R</sub> Edit PR Part Table PR Mass Props to D3PLOT to make it easier to display the TH Part Data Dynamic Labe internal and kinetic energy of Parts. When Transparency Display Mode Overlay colour Overlay mode the new option is selected, a linked T/HIS Brightness Shininess Shell Thickness Locate in tree session is started automatically and the Properties ... Blanking ==> M1 Energy time histories for the selected Blanking ==> All Models parts are plotted.

Options Help Blank (All)

Options

Viewing Functions Display Images

Images

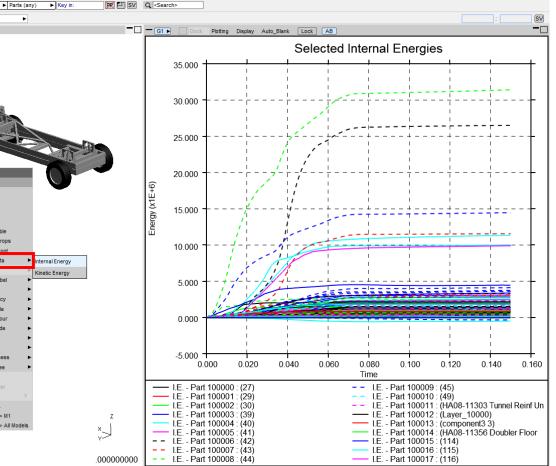

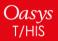

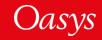

### Editing Curve Labels

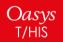

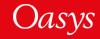

### Editing Curve Labels

In the Style menu, you can use the Search and Replace fields to make bulk modifications to curve labels. The characters A and can be used to insert or append the replacement string at the start or the end of each label respectively. In T/HIS 20.0, the asterisk character a can now be used to replace the entire label of the selected curve(s) with the specified replacement string.

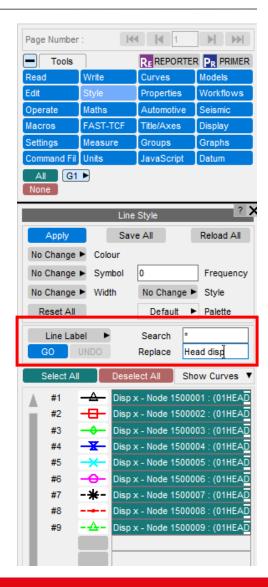

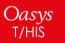

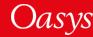

### HDF5

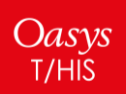

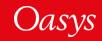

T/HIS 20.0 comes with improved support for reading HDF5 files:

- FAST-TCF support has now been added
- Significant improvements have been made to the layout and usability of the HDF5 panel
- HDF5 attributes are now visible in the X Dataset and Y Dataset attributes of the HDF5 panel – this includes parent and group attributes

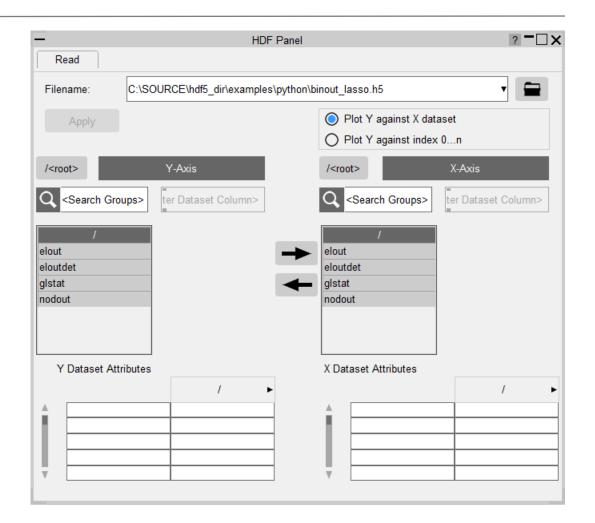

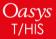

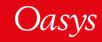

#### HDF5 Panel – Search

The search boxes make it easier to find the datasets you wish to read into T/HIS. Supposing you want to plot *x*-stress "sig\_xx" you can search for it directly and the path (e.g. **elout**  $\rightarrow$  **elout**  $\rightarrow$ **shell**  $\rightarrow$  **sig\_xx**) will be returned. Clicking on the popup will take you directly to the location in the file.

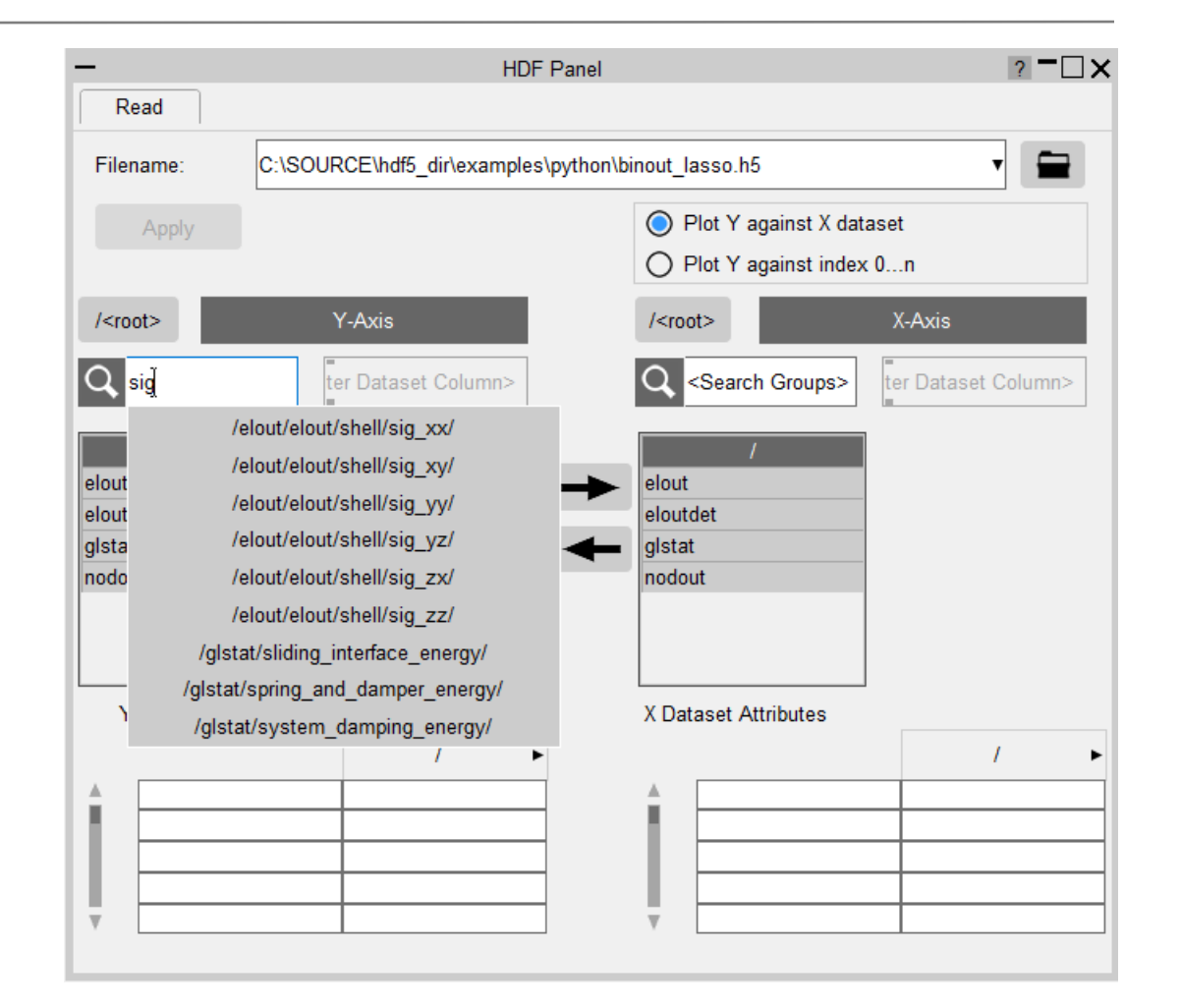

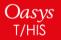

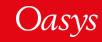

The **<Enter Dataset Column>** textbox allows you to select multiple column entries quickly. The following examples are all valid searches:

- "1" or "Column 1"
- "1-4" or "Column 1-4"
- "1, 2, 3, 5" or "1 2 3 5" or "Column 1, 2, 3, 5" or "Column 1 2 3 5"

| -                                                                                      | HDF Panel                                                          | ? <b>-</b> □×                                                                 |
|----------------------------------------------------------------------------------------|--------------------------------------------------------------------|-------------------------------------------------------------------------------|
| Read                                                                                   |                                                                    |                                                                               |
| Filename:       C:\SOURCE\hdf5_dir\examples\python\binout_lasso.h5                     |                                                                    |                                                                               |
| Apply                                                                                  |                                                                    | <ul> <li>Plot Y against X dataset</li> <li>Plot Y against index 0n</li> </ul> |
| / <root></root>                                                                        | Y-Axis                                                             | / <root> X-Axis</root>                                                        |
| Q sig                                                                                  | 1-4                                                                | Q <search groups=""> ter Dataset Column&gt;</search>                          |
| <pre>/elout/elout/shell/ opt plastic_strain revision sig_xx sig_xy sig_yy sig_yz</pre> | sig_xx<br>Column 1<br>Column 2<br>Column 3<br>Column 4<br>Column 5 | <ul> <li>elout</li> <li>eloutdet</li> <li>glstat</li> <li>nodout</li> </ul>   |
| Y Dataset Attributes                                                                   | /                                                                  | X Dataset Attributes                                                          |
|                                                                                        |                                                                    |                                                                               |

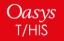

### HDF5 Panel

The left and right arrows simply copy the Y-Axis path to X-Axis path and vice versa. This can make it quicker to plot *Y* versus *X* data. Supposing you wish to plot *x*-stress versus time. Once you have selected the *sig\_xx* dataset for the Y-axis, you can copy the path to the X-Axis and quickly switch the X-Axis selection to *time* if it is in the same location in the file.

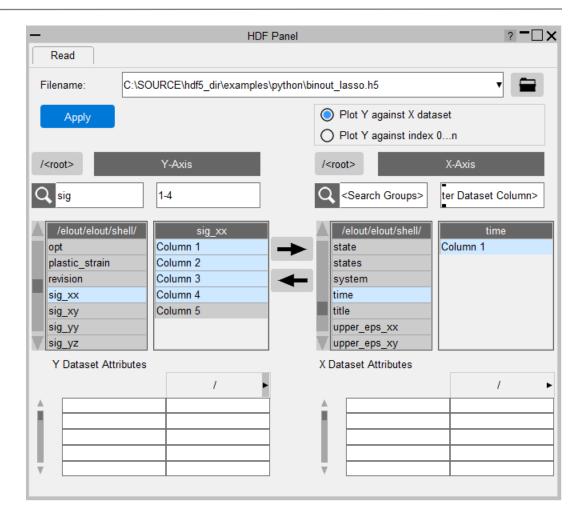

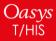

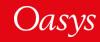

### **Recent Files**

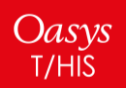

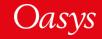

#### **Recent Files**

- When reading files, you will now find a list of recent files in the drop-down attached to the input file textbox. This should make it easier to retrieve and read recent files more quickly. This feature is supported in most of the commonly used menus.
- When writing files, as well as the recent files list, you will find a recent directories list attached to the file selector button. This allows you to select a recent directory without having to respecify the filename.

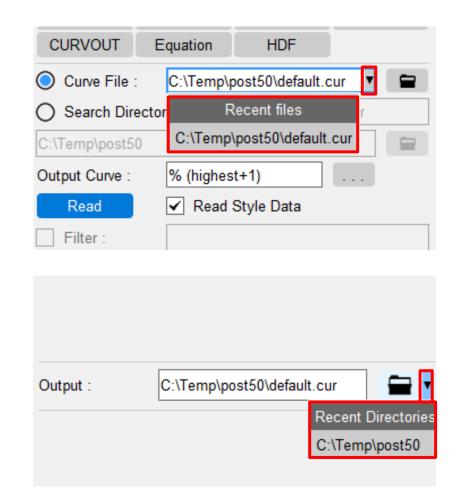

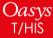

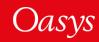

## JavaScript

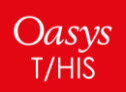

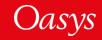

### JavaScript widget additions – Radio buttons

• Radio button widgets allow you to choose a single option from a list:

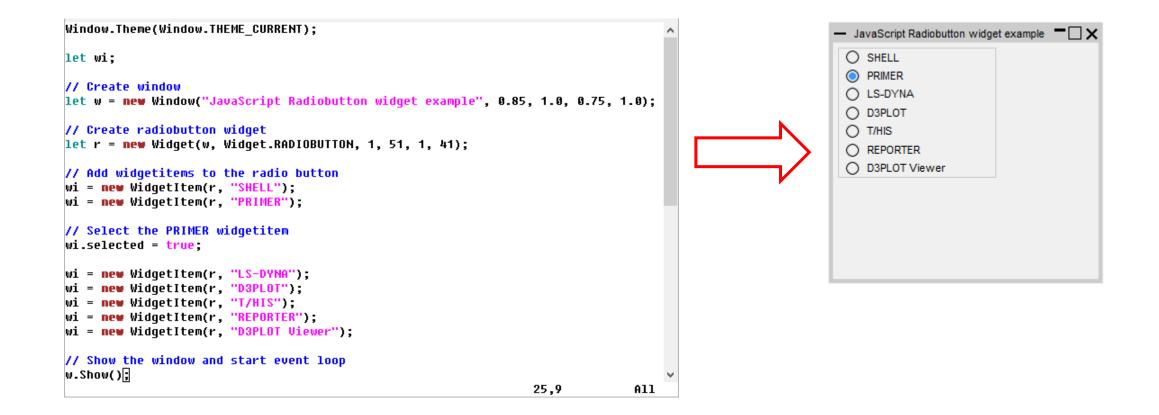

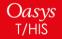

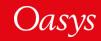

#### JavaScript widget additions – Trees

Oasys T/HIS • Tree widgets allow you to display data in a hierarchical structure:

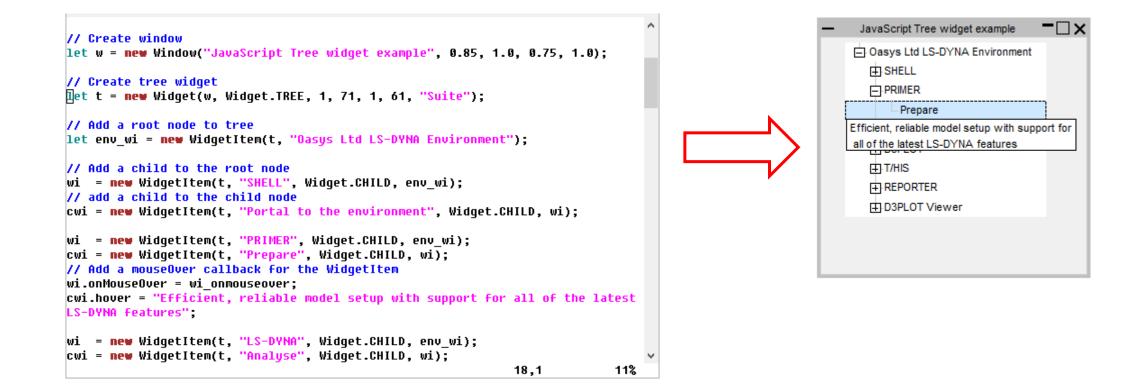

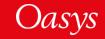

### JavaScript API updates

- The JavaScript engine has been upgraded (Spidermonkey ESR102)
- A new function UpdateCurveMenu() has been added to update the curve menu. This is helpful when a script generates a lot of curves and you want to update the curve menu without exiting the script.
- Added a new OpenManual() global function to open an Oasys manual at a specified page
- A new member function IsOnGraph() has been added to the Datum class to check whether a datum is on a graph.

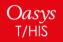

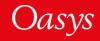

### Preferences

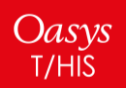

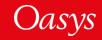

### New Preferences

| Preference                           | Description                                                                                                    |
|--------------------------------------|----------------------------------------------------------------------------------------------------|
| oasys*online_manuals                 | Whether to open manuals online or using the local HTML copy                                                          |
| oasys*workflow_definitions_directory | Location that will be scanned for Workflow definitions                                                               |
| oasys*workflow_auto_open_post_menu   | Automatically open the <b>Workflow</b> menu in D3PLOT or T/HIS when reading in a model that has workflow data        |
| this*iso_list_labels                 | Default list labels in $\textbf{Read} \rightarrow \textbf{ISO}$ panel ( <b>Channel Codes</b> or <b>Filenames</b> )   |
| this*output_directory                | Default output directory for images and other files when multiple models have been read (first or latest model read) |

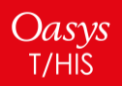

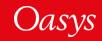

### Help & Documentation

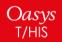

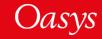

### Help & Documentation

- The manuals are now online by default.
  - Powerful search tool.
  - Google translation available.
  - Continuous updates and fixes.
- A local HTML version of the manuals can still be used.
  - Useful if there there is no Internet access.
  - Local or online can be saved via a preference: oasys\*online\_manuals: TRUE/FALSE.

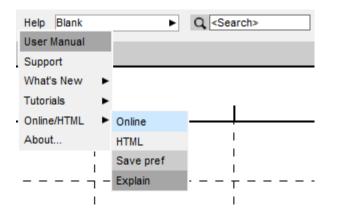

- The new JS API manual combines documentation for PRIMER, D3PLOT, T/HIS and REPORTER.
  - i.e. D3PLOT, T/HIS and REPORTER JS-API documentation is no longer in separate appendices.
  - Local HTML and PDF versions are available.
  - The new JS API manual is not yet online.

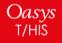

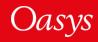

#### **Contact Information**

# ARUP

www.arup.com/dyna

For more information please contact us:

 UK
 China
 India
 USA West

 T: +44 121 213 3399
 T: +86 21 3118 8875
 T: +91 40 69019723 / 98
 T: +1 415 940 0959

 dyna.support@arup.com
 Ti ndia.support@arup.com
 Ti -91 40 69019723 / 98
 Ti +1 415 940 0959

or your local Oasys distributor

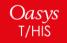

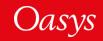